## Your health at your<br>n. l di mano! Your health at your fingertips!

For information, visit the website: trec.trentinosalute.net

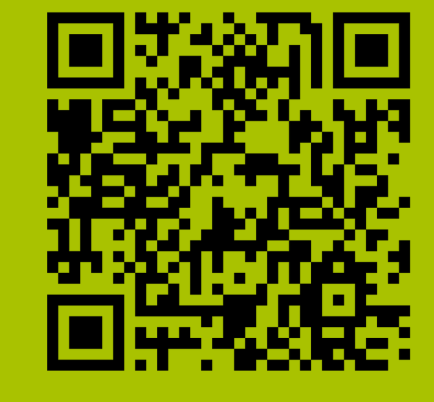

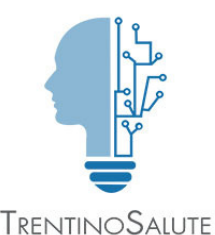

### WHAT CAN

 $-40-$ 

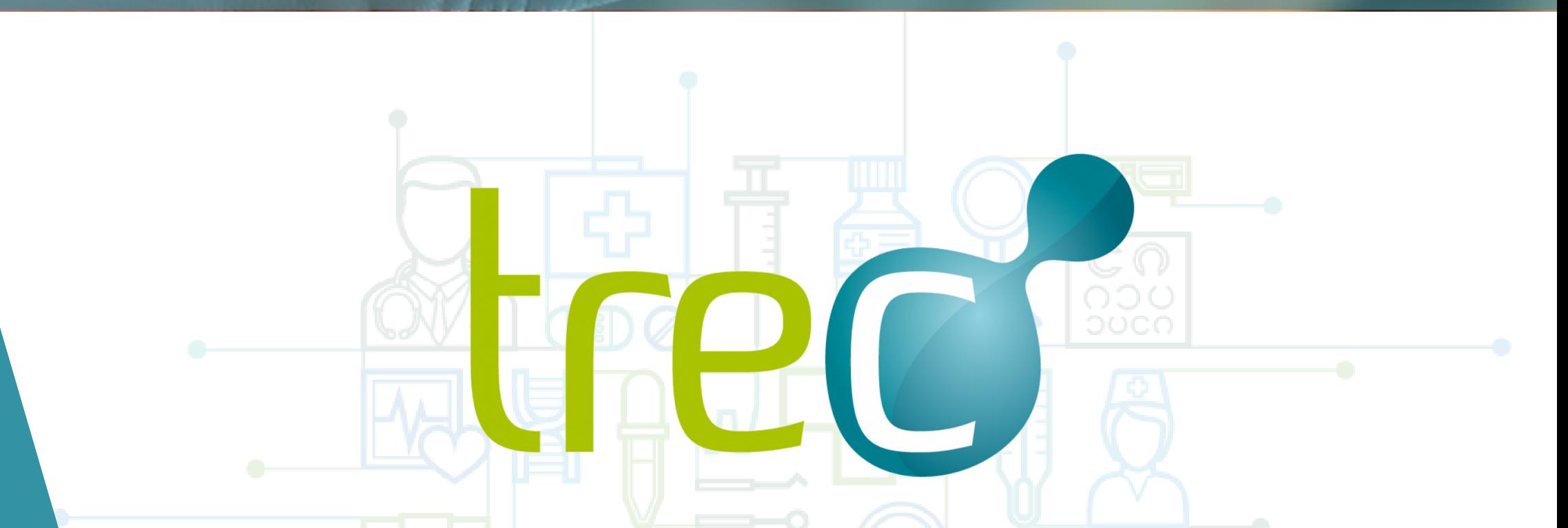

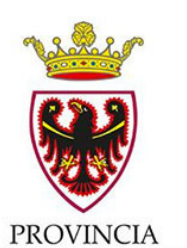

 $\equiv$  TREC\_FSE

AUTONOMA DI TRENTO

Referti

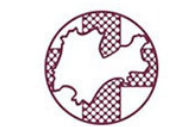

Ricette farmaceutiche

Azienda Provinciale per i Servizi Sanitari Provincia Autonoma di Trento

Ricette specialistiche

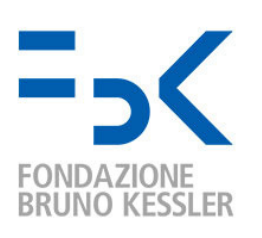

 $\overline{O}$ 

tred

 $15:45$ 

Pick up your drugs, even outside the **Province** 

**THE CITIZEN HEALTH RECORDS - TREC**

Have your records and your specialist referrals available at any time

## Download it for free

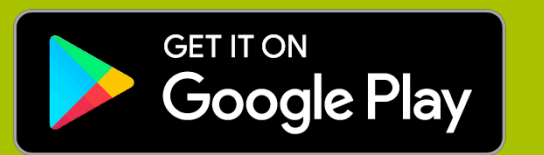

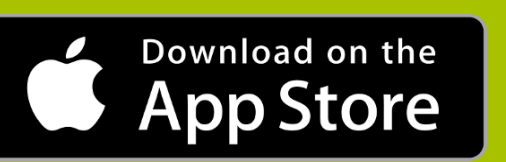

# YOU DO?

Do you want to access your **Electronic Health Records**, completely securely, from your mobile phone, anywhere you are? Download the new TreC\_FSE App!

# **HOW TO ACTIVATE THE TREC\_FSE APP**

In which of the three cases do you recognize yourself? Find out how to obtain your personal activation sheet

### **01 YOU ARE ALREADY A TREC USER**

### YOU ARE NOT A TREC USER, BUT YOU HAVE AN ACTIVE HEALTH CARDOR HAVEASPID IDENTITY

- access your Electronic Health Records through the "trec.trentinosalute.net" web portal with your health card or your security card or your SPID (Public System of Digital Identity)
- AglD <sup>Agenzia per</sup> sp:d
- click "Activate TreC\_FSE App" to download the activation sheet

- access TreCfrom the "trec.trentinosalute.net"web site, complete the registration procedure and enter the portal
- click "Activate TreC\_FSEApp"to download the activation sheet

## YOU DO NOT HAVE AN ACTIVE HEALTH CARD NOR A SPID IDENTITY

- visit any authorized agency and request the activation of your card
- with activation of the Health Card you will also receive your activation sheet
- you may also request your SPID identity from the "spid.gov.it" website and see point

- download and launch the TreC\_FSE App from Google Play or App Store
- during the activation follow the tutorial; you will be asked to scan the QR Code that you find on your activation sheet
- after the scan, you will be immediately sent a verification code to your e-mail address
- enter the verification code you received in the App
- choose your 6-digit numerical code (Pin that you will have to use each time to access the App)
- procedure completed!

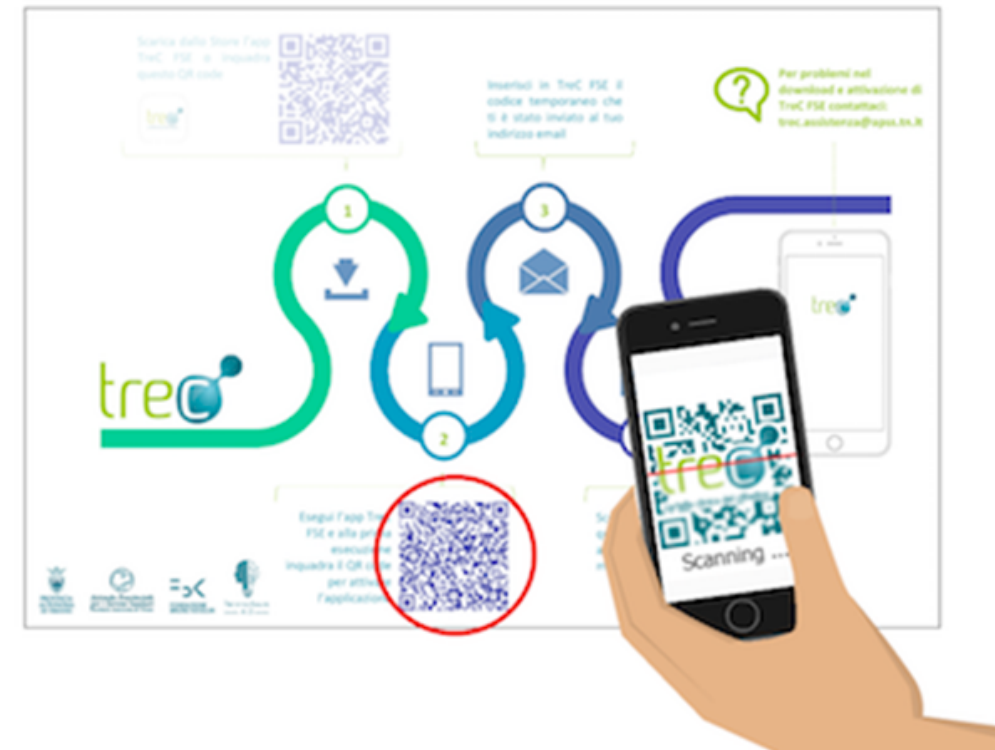

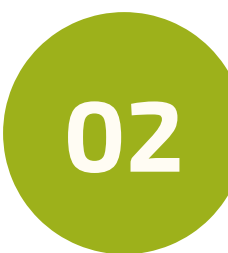

**03**

### **ONCEYOU HAVEOBTAINED YOUR ACTIVATION SHEET,INSTALL THE APP:**